## **Important information for Oxford Members – How to access a virtual doctor visit at no charge using your Oxford access code.**

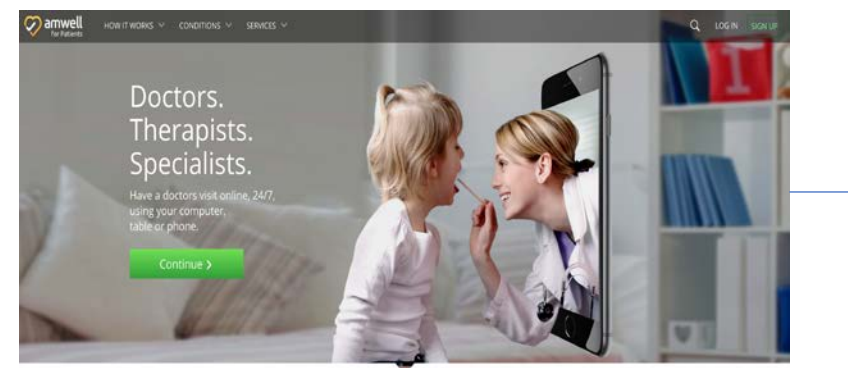

Already registered? Click **Log In.** New to Amwell? Click **Sign Up.**

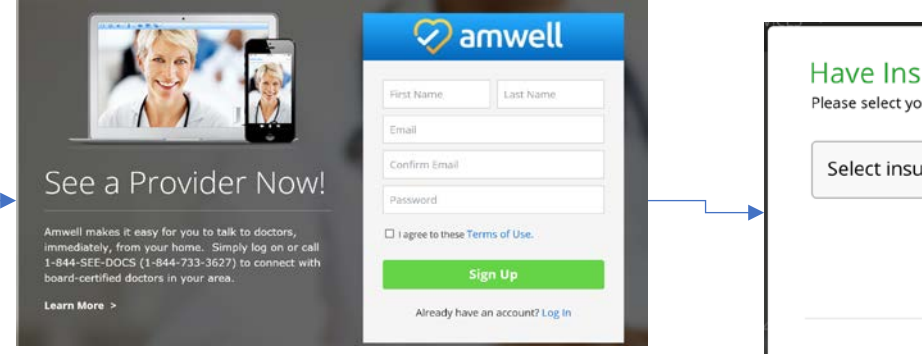

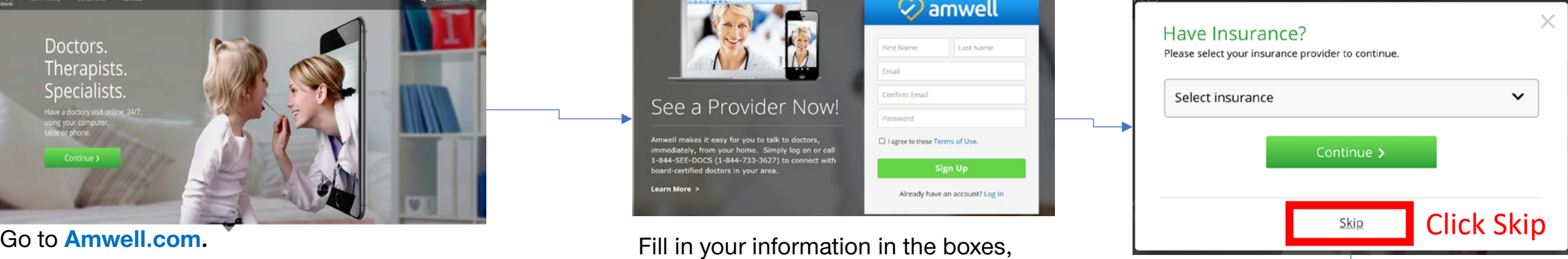

then click **Sign Up.** You'll be using your Oxford access code. To help ensure no charges, click **Skip**.

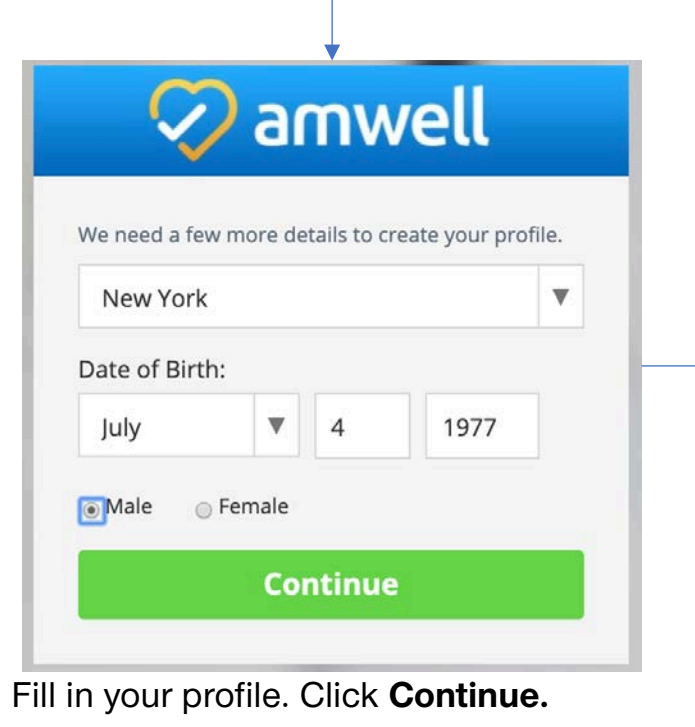

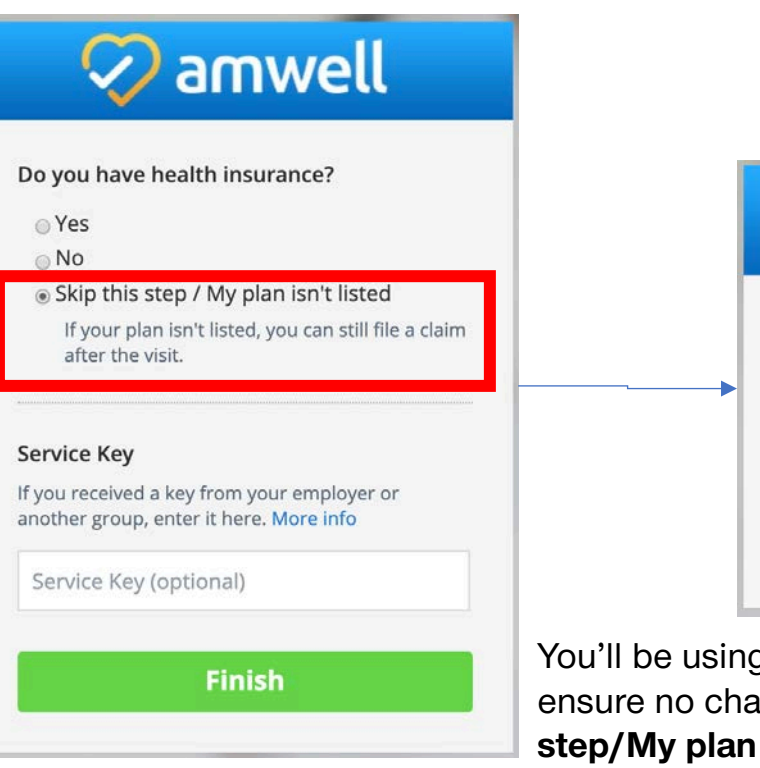

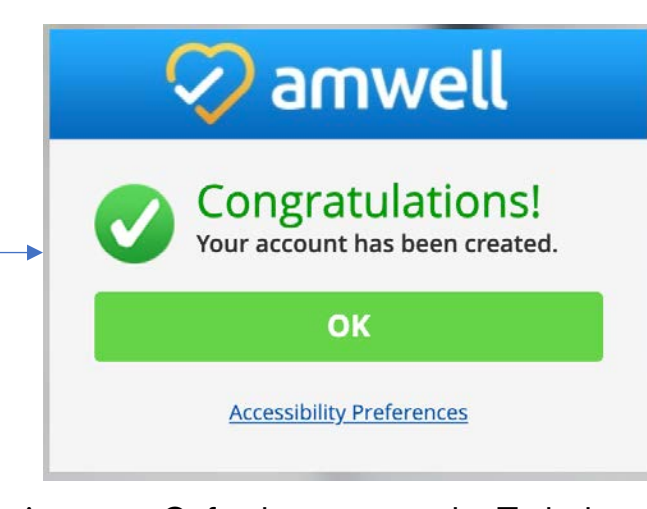

g your Oxford access code. To help arges, click the button **Skip this** isn't listed, then click Finish.

## **Now, make your appointment.**

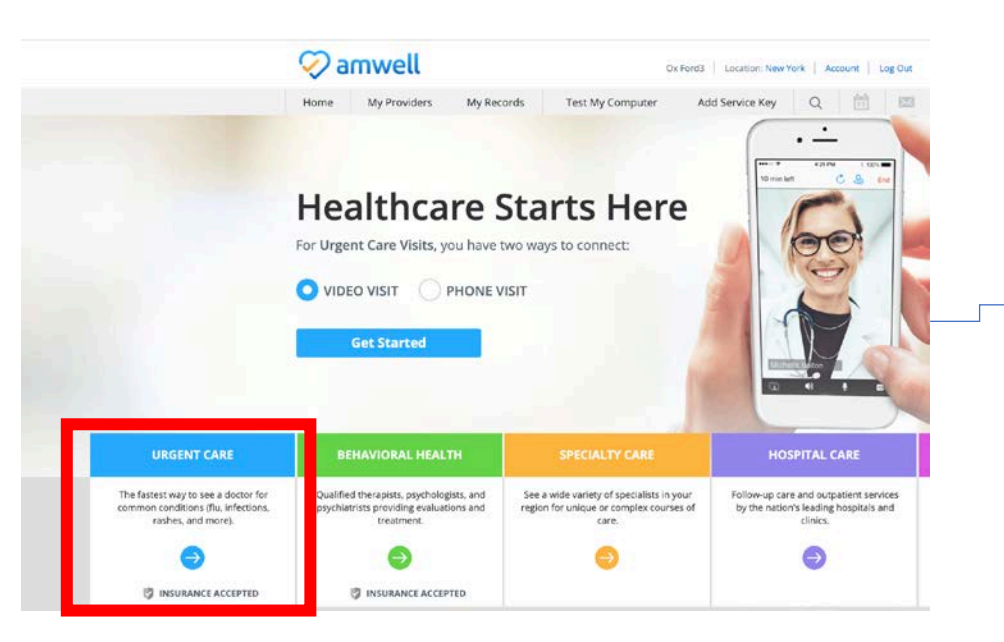

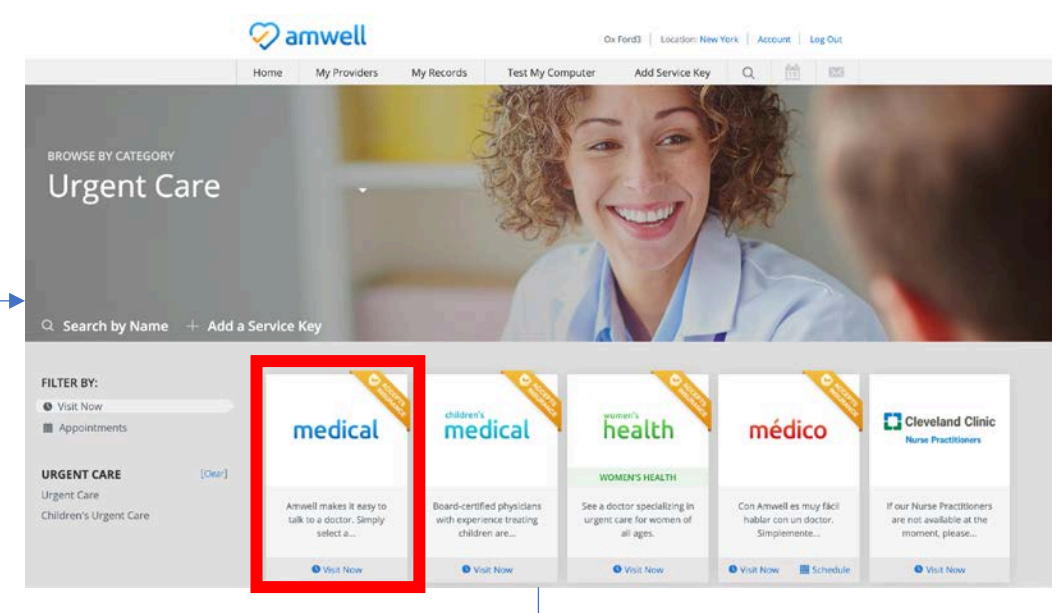

Click the arrow in the box that best describes the type of care you're seeking, choose how you'll connect and click **Get Started.**

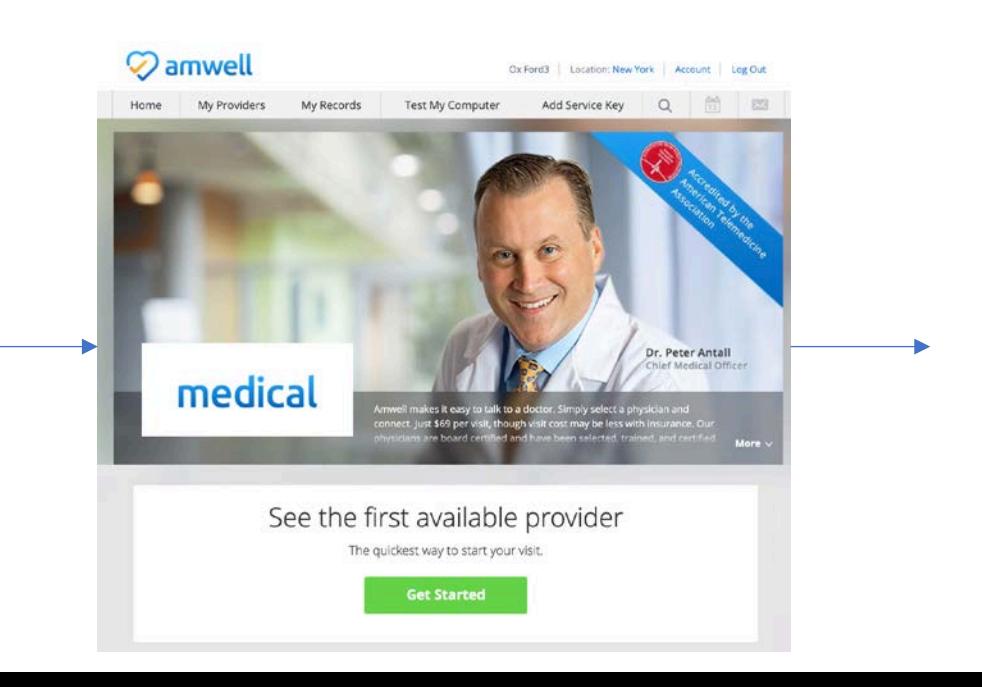

The next 3 screens are meant to capture some information to help the doctor learn about you and the help you're seeking.

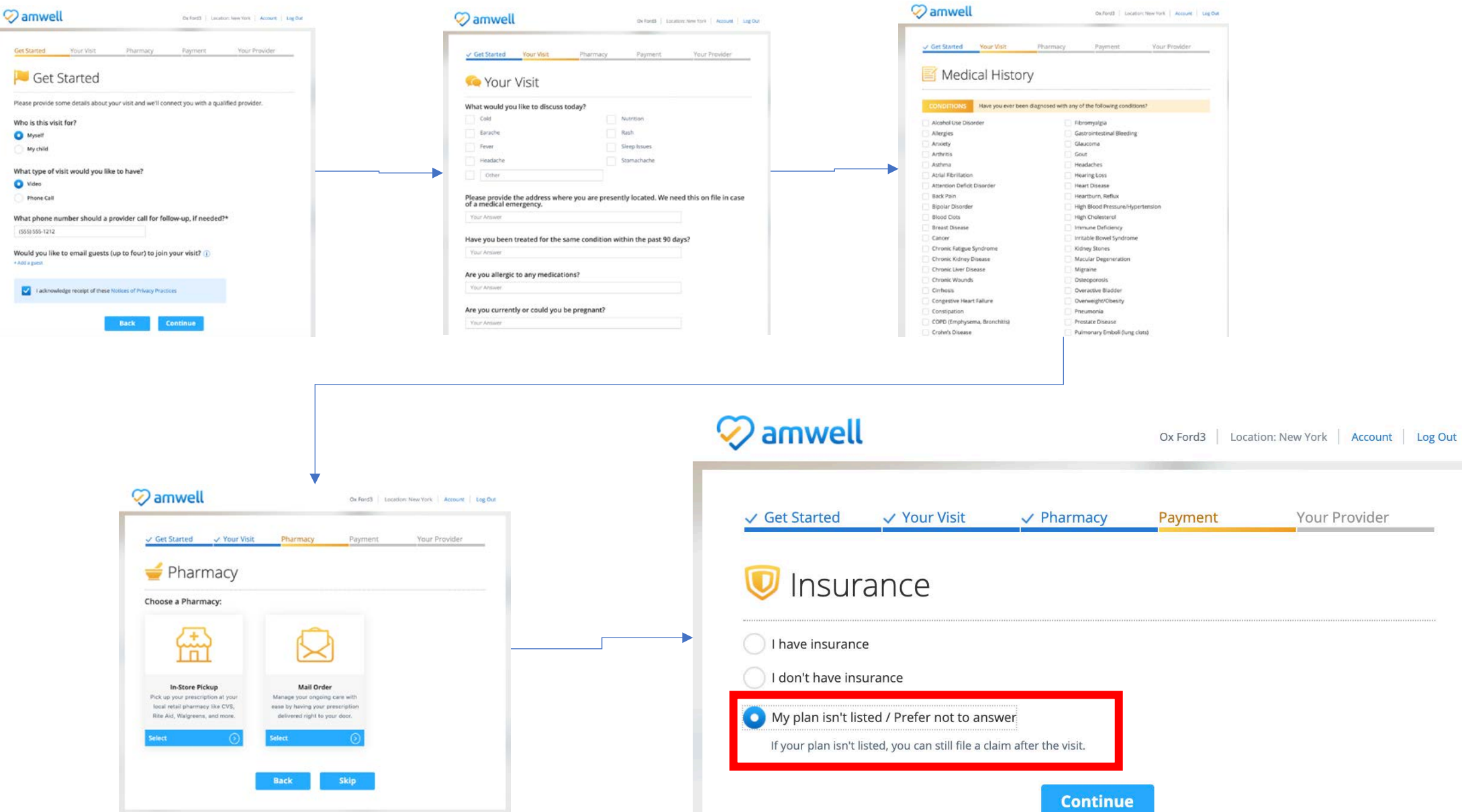

If you might need a prescription, select your preference for an in-store pickup or mail order, or click **Skip.**

You'll be using your Oxford access code. To help ensure no charges, click the button **My plan isn't listed/Prefer not to answer**. Then, click **Continue.**

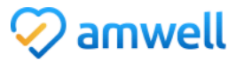

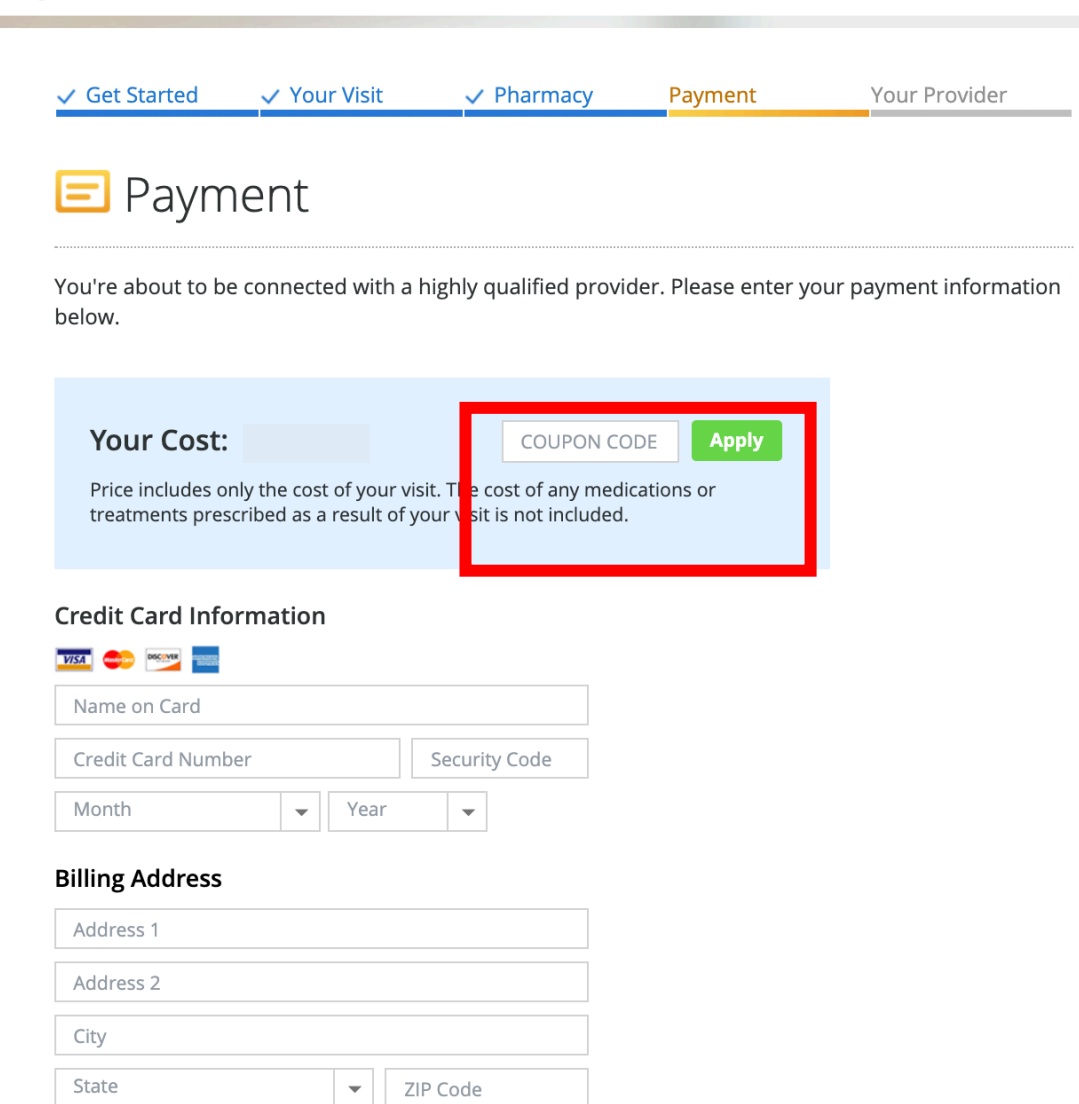

You're almost done.

On the Payment screen, enter your Oxford access code in the box provided. You can find your Oxford access code on the oxfordhealth.com Member website home page, after you sign in. Then, click **Apply**.

Information intended for use only by members of an eligible Oxford medical plan. If you have questions, please call the phone number on your health plan ID card. Oxford insurance products are underwritten by Oxford Health Insurance, Inc. Oxford HMO products are underwritten by Oxford Health Plans (NJ), Inc. Administrative services provided by Oxford Health Plans LLC. Amwell is a registered trademark of American Well Corporation.